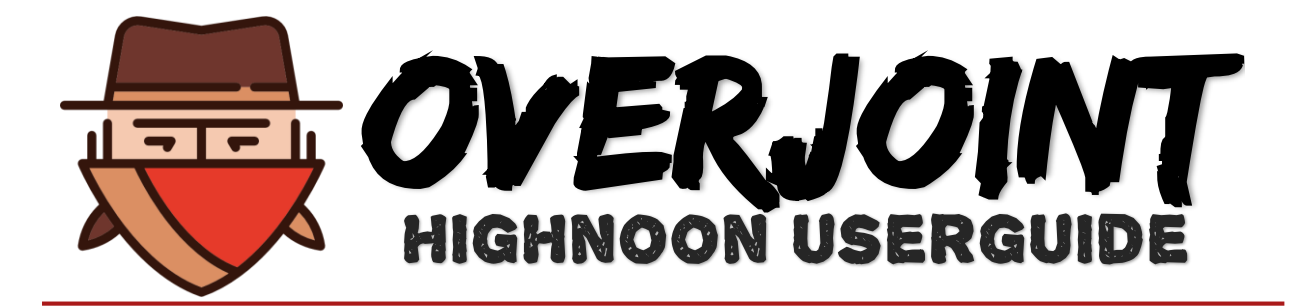

## **CONTENTS**

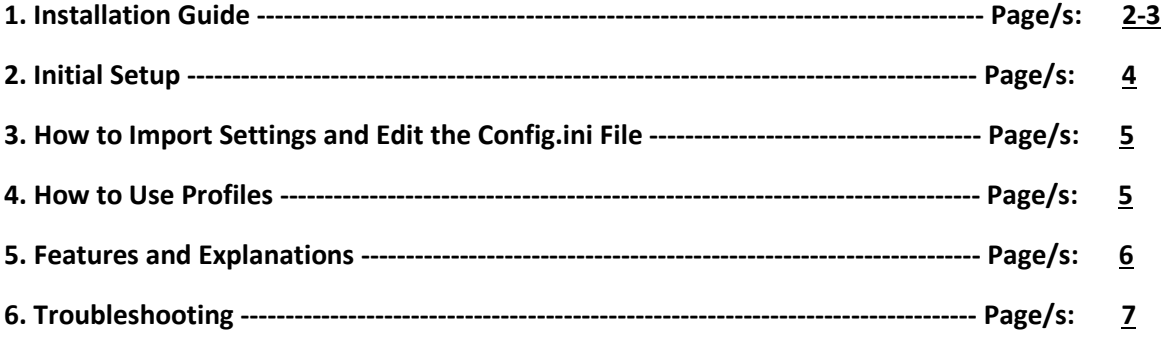

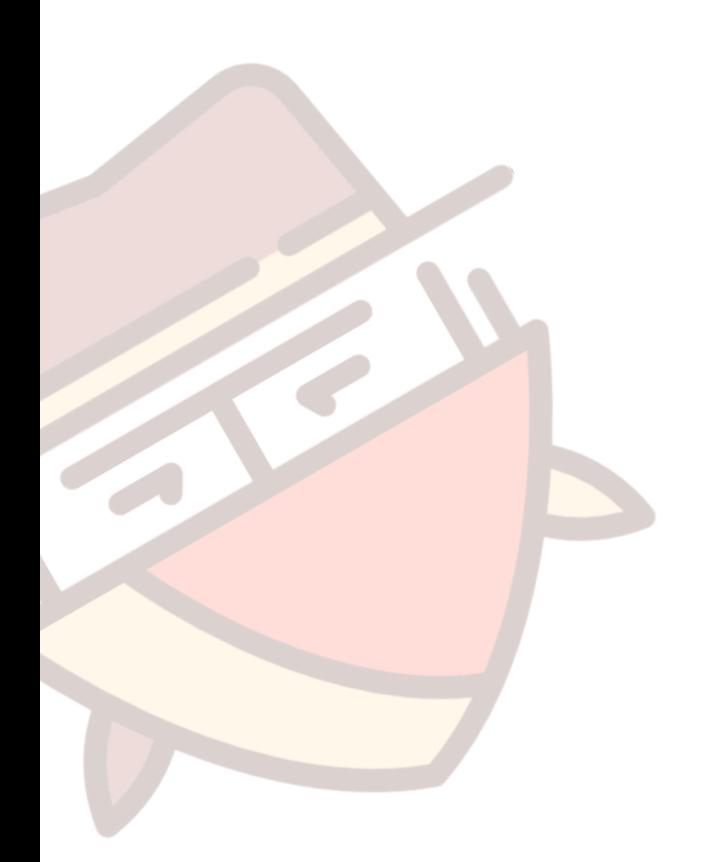

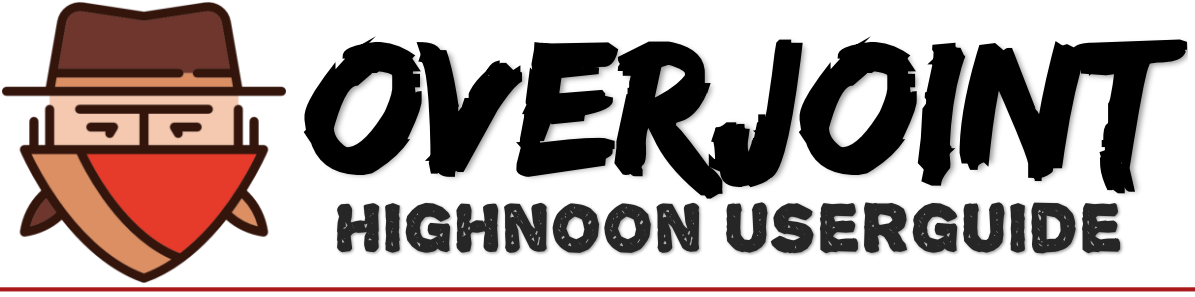

## <span id="page-1-0"></span>Installation

Assuming that you have purchased the cheat and been processed, you will now be able to see a member only section on the forums, this is where the download for high noon is located. I have included a direct link below.

#### [Download Link](http://overjoint.com/forum/showthread.php?97-!-!-!-Download-!-!-!)

When you choose a version to download, your browser will ask you where to save the .zip file. Save this in a safe place as we will need to extract the files to be able to run the cheat.

When the file has finished downloading, you need to open the archive file. You may need additional software to access the archive, personally I use WinRAR, it's a free software and a popular option.

When you open the archive you should see this.

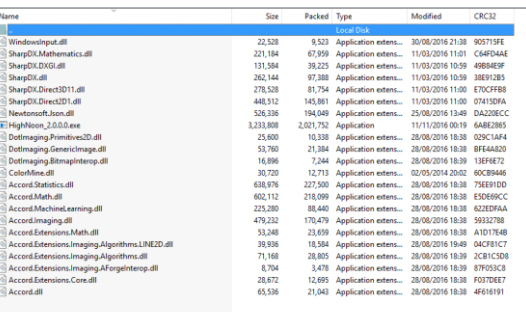

Next you need to extract all of the files to a local folder. To do this, click the Extract to button within WinRAR. You'll then be prompted to choose a directory to place the files in.

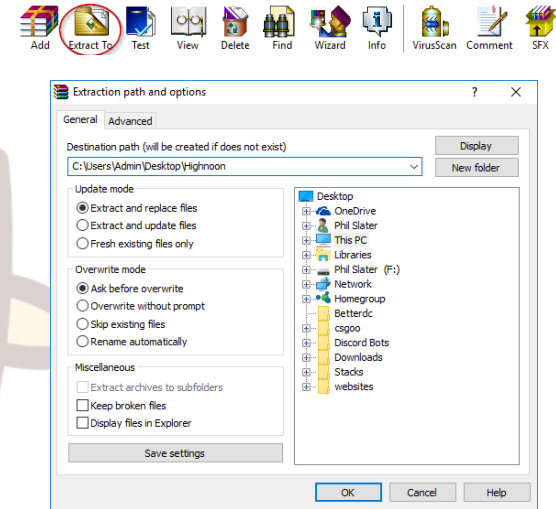

When you have chosen a directory, click OK and the files will be extracted. Navigate to the new folder and open it.

Assuming that you have followed the instructions correctly, you should see a folder like this.

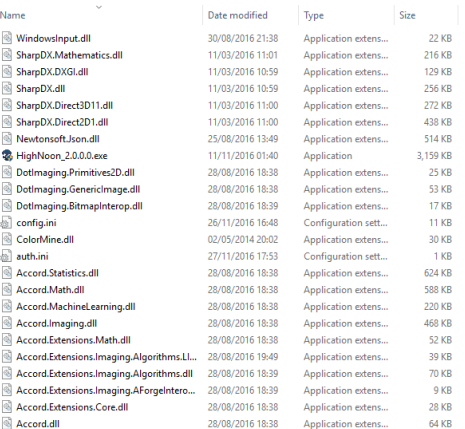

Run the HighNoon\_2.0.0.0.exe file. You should now see the login screen. You can log into the cheat using your forum username and password. If you are using Windows 7, be sure to select windows 7 at the bottom right.

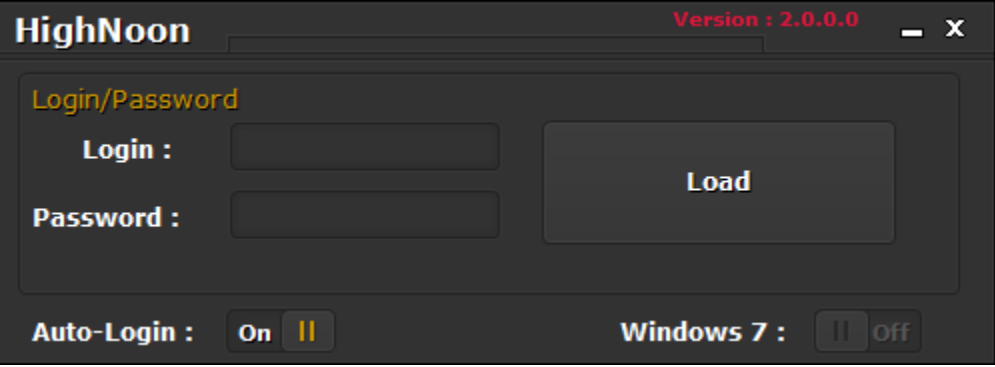

Your installation is now complete.

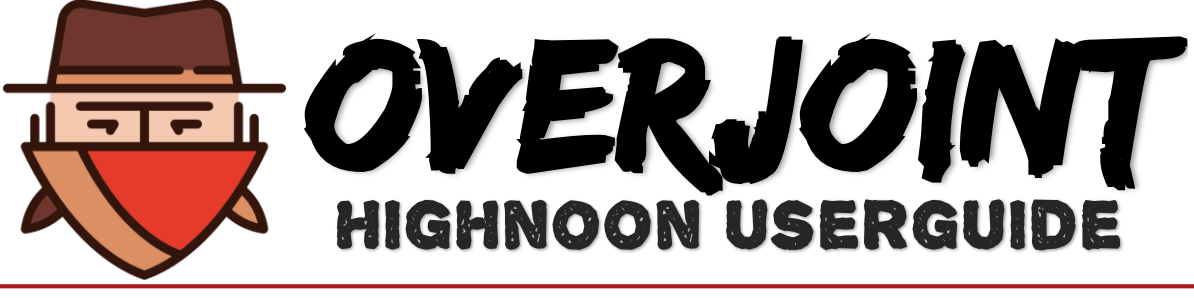

# <span id="page-3-0"></span>Initial setup

When you first enter the cheat, you'll be greeted with the default screen.

This is the screen you will first see every time that you log in. The first thing that you'll want to do is to edit the default profile so it matches your settings. As this is what you will base other profiles that you create off. The major thing that you will need to change will be the in game sensitivity. This should match your Overwatch sensitivity.

.

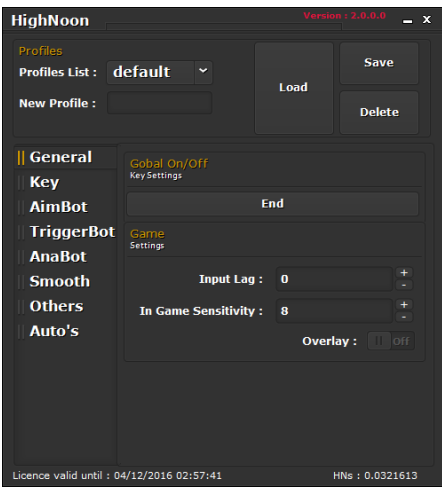

Next, you should open Overwatch and navigate to the settings. For the cheat to work, Overwatch must run in Borderless Windowed mode, we also suggest that you set your graphics settings to low and limit your fps between 100-150. Your settings should look similar to the ones posted below.

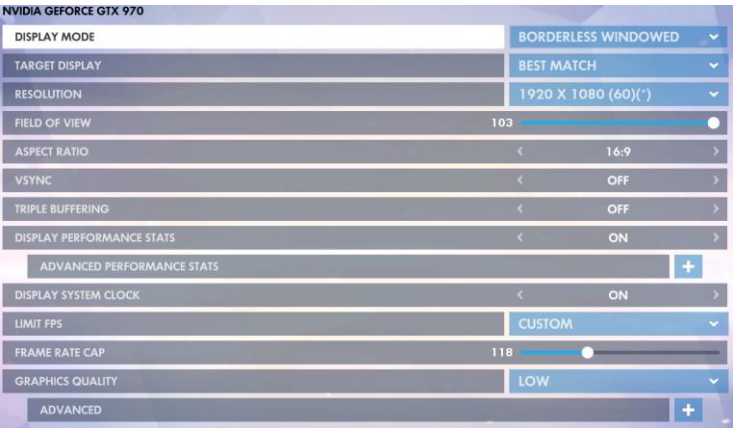

Now that the setup is complete, you will want to import some profiles and test out the cheat.

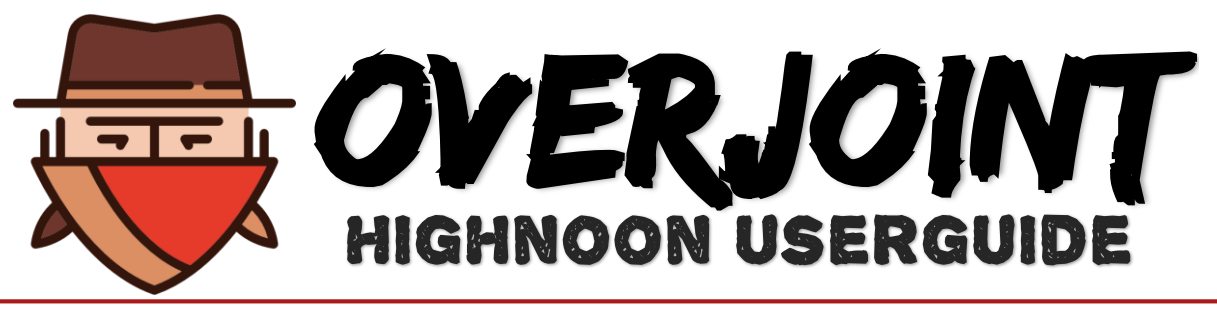

# <span id="page-4-0"></span>Config.ini and profiles

After you have setup the cheat and changed your settings, you'll want to import some profiles to make sure that it's working. I'll be using profiles prelisted on the forums as an example. Marcos or HolyGmails are the best to currently use.

#### [HolyGmails Profiles](http://overjoint.com/forum/showthread.php?1025-High-Noon-2-0-Grand-Master-Configs) [Marcos Profiles](http://overjoint.com/forum/showthread.php?585-High-Noon-2-0-0-0-Marco727-Configs-MCree-Soldier-76-Tracer-Zarya-Reaper-DVA)

Both of the links will provide you with text based code snippets. You can copy and paste these snippets into your config.ini file inside of your high noon folder.

When you open your config.ini file in a text editor it will look like this. The file has a

format that needs to be followed when it comes to adding new profiles. You have a section called [ProfileList], when adding new profiles, if they are not named here, they won't appear on your dropdown list within High noon.

When you name a new profile, you then need to dedicate a section to that profile with the settings nested below. If you fail to do this, your settings will not load correctly.

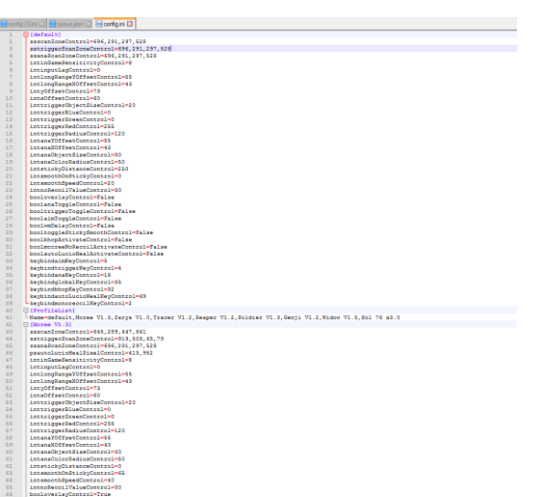

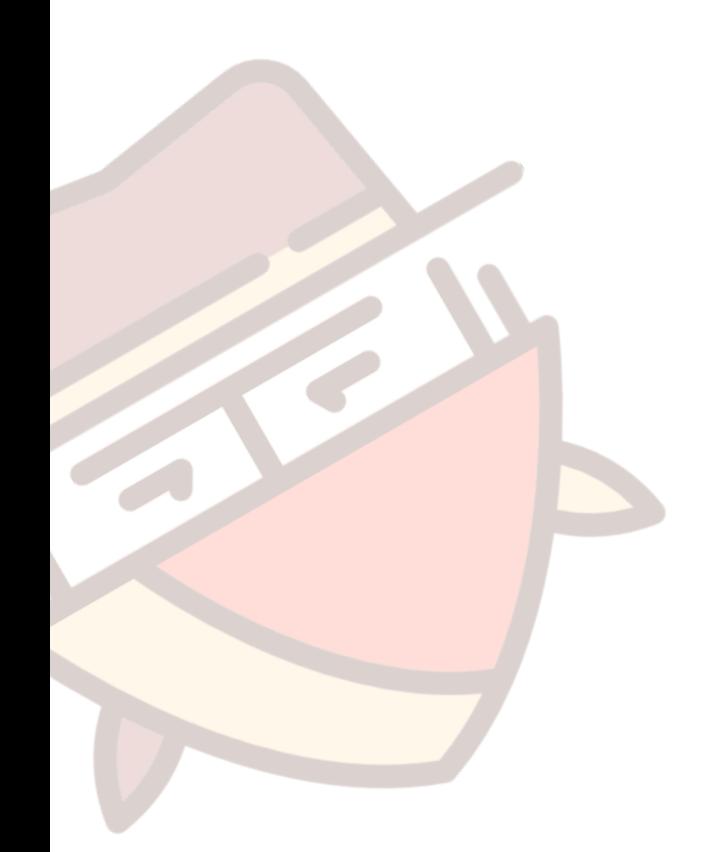

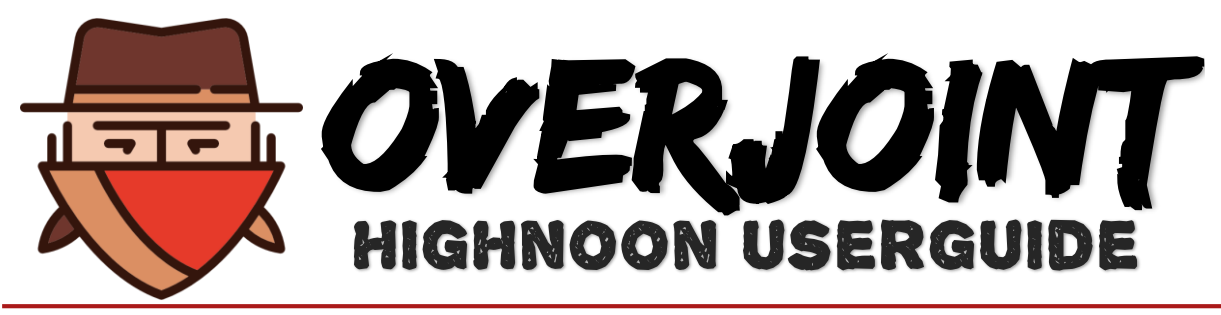

# <span id="page-5-0"></span>Features and explanations

Below I have listed the features names and explanations. This will not show you how to set them up, only what they do. Should you need help setting them up, please see the discord server.

**Aimbot** – Offers aim assist to a user specified X/Y Co-ordinates. **Triggerbot** – When a user specified colour passes over the crosshair, the bot will fire. **Ana-Bot** – Enables you to lock onto teammates to provide healing with Ana. **Scan Zones** – The area where the Aimbot is searching for enemies. **Auto-Login** – Saves your login info for ease of access. **Global On/Off** – Toggles the cheat off and on. **Input Lag** – Delay between the cheat and the game. **In-game sensitivity** – Self-Explanatory. **Overla**y – Shows the scan zone as well as current target. **Aimbot Key** – The key to activate the Aimbot. **Triggerbot Key** – The key to activate the Triggerbot. **Anabot Key** – The ley to activate the Anabot. **Offsets** – The X/Y co-ordinates for the cursor to end up at when locking to an enemy. **Long Range Offsets** – Same as above, but for long range use. **Triggerbot Colour Options** – Set the preferred colours to trigger the Triggerbot. **Widowmaker Delay** – Offers a delay on the Triggerbot so shots are not instant. **Anabot Colour Radius** – The radius set for the Anabot to trigger. **Smooth Power** – The speed that the Aimbot locks onto enemies. **Smooth on Sticky** – The speed that the Aimbot follows an enemy when locked. **Sticky Distance** – The distance at which sticky aim will no longer follow. **McCree No-Recoil** – Offers no recoil when firing McCree's "Fan of the hammer". **Bunny-hop** – Allows you to endlessly jump when hitting the floor, like a bunny. **Auto-Skill on Low HP** – Allows you to use a skill when the health falls under a set pixel. **HWID** – Hardware ID. Identifies your computer to High noon to avoid multiple logins.

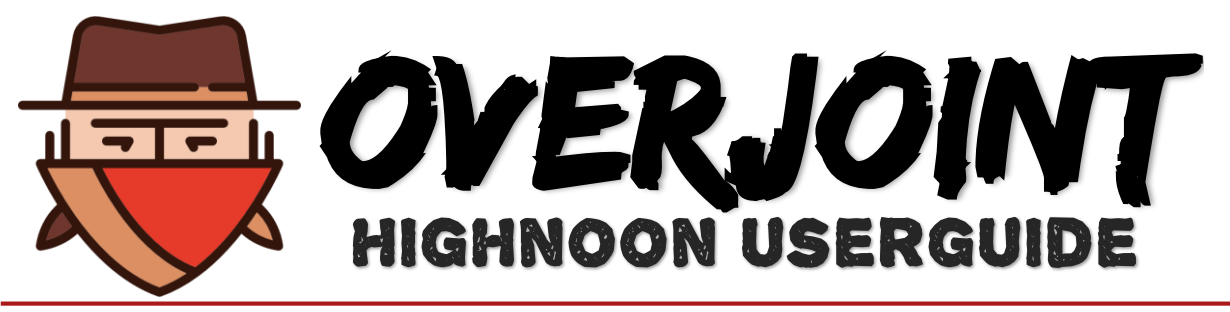

# <span id="page-6-0"></span>Troubleshooting

This section lists some common issues and how to fix them, note some features do not work on windows 7, such as the overlay. If you are having a problem not listed here, please contact support on the discord or forums.

#### **FPS Drops when the cheat is running.**

- Ensure that your FPS is capped within Overwatch, this can be done by going to Options>Video>Limit FPS>Custom. We suggest a cap of 10 fps lower than what you get, e.g. If you get 80FPS, cap at 70.
- Set your in game graphics to low. This can be done by going to Options>Video>Graphics Quality>Low.
- Check your CPU usage. A quick way to open task manager is to press CTRL+Shift+Esc. If you find your CPU to be running at over 90%. Close some unnecessary programs.

If these 3 solutions do not solve your problem, please feel free to ask a Helper or member of Staff for help.

#### **Wrong HWID when logging into the cheat.**

HWID resets are required usually to a change in OS/Graphics Drivers/Internet Protocols. These locks are in place to maintain the security of the cheat. If you require a HWID reset, we require your forum name. These can take up to 12 hours to be processed.

#### **The cheat seems shaky when locking on.**

Check that your in game sensitivity in input into the cheat, if it is then you need to adjust the smooth power. This should be done by increasing the smooth power number until the shaking is resolved.

### **The Anabot is not working.**

The most common issue for this happening is that you have changed your crosshair colour. Please only use Pink for your crosshair colour, as this will not affect the bot.